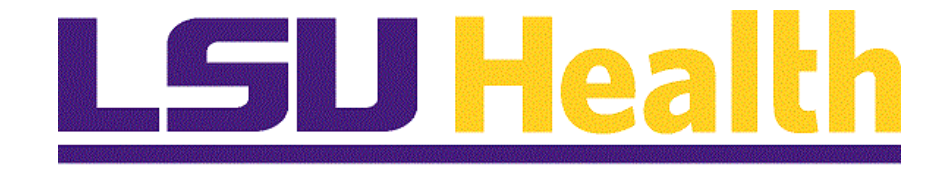

# **Fluid Homepages for Core Team Department Usage - Asset Management**

**Version Date: April 14, 2023**

## Table of Contents

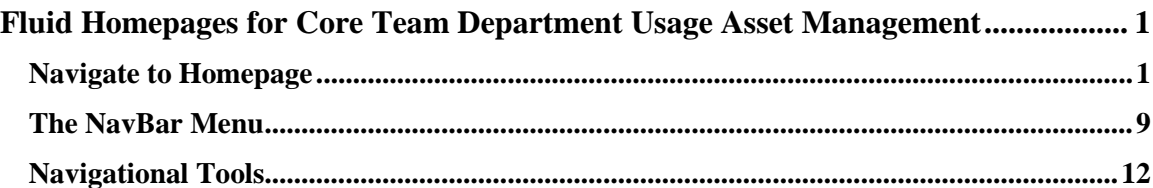

## <span id="page-2-0"></span>**Fluid Homepages for Core Team Department Usage Asset Management**

## <span id="page-2-1"></span>**Navigate to Homepage**

#### **Topic Contents:**

- **1.** Introduction to Asset Management Homepage.
- **2.** Two (2) methods of navigating to Homepage:
	- **a.** Use the drop-down arrow to the right of My Financials Home, and/or
	- **b.** In the top right corner of the screen, use the left and right arrows to move between pages.
- **3.** Introduction to Asset Management Homepage and Navigation Collections.
- **4.** AM Asset Transaction nav collection.
	- **a.** Folder icons
	- b. Review menu options.
- **5.** Return to Asset Management homepage.
- **6.** Select AM Asset Depreciation tile.
	- **a.** Default landing page.
	- **b.** Asset Depreciation option.
- **7.** Collapse/Expand the menu
- **8.** Navigate back to Asset Management homepage.

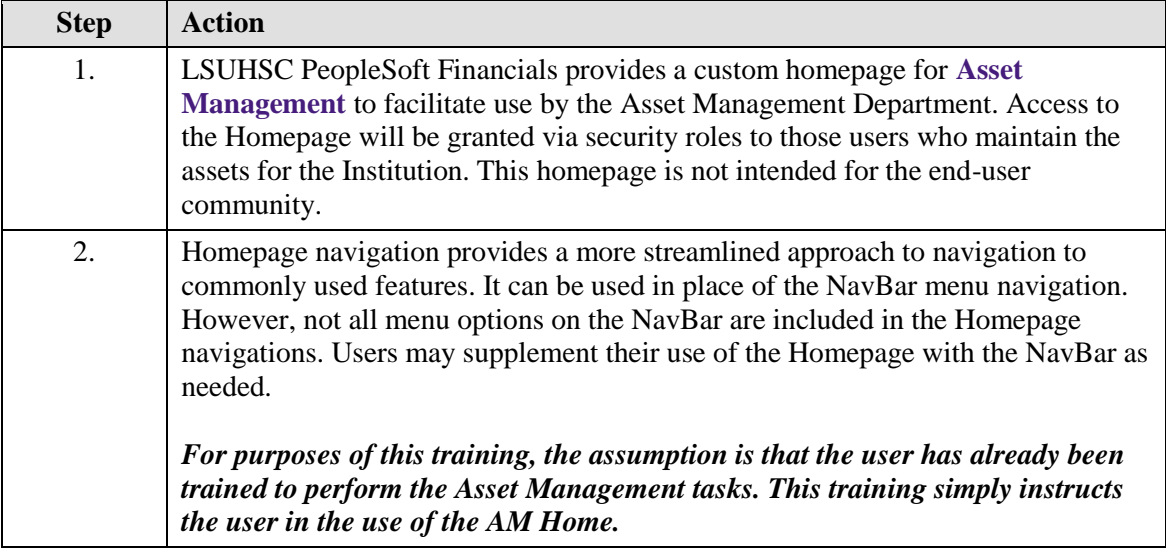

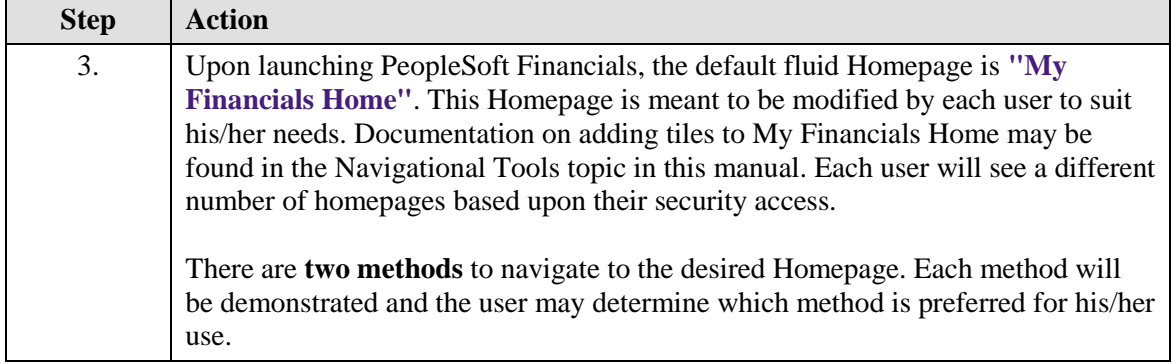

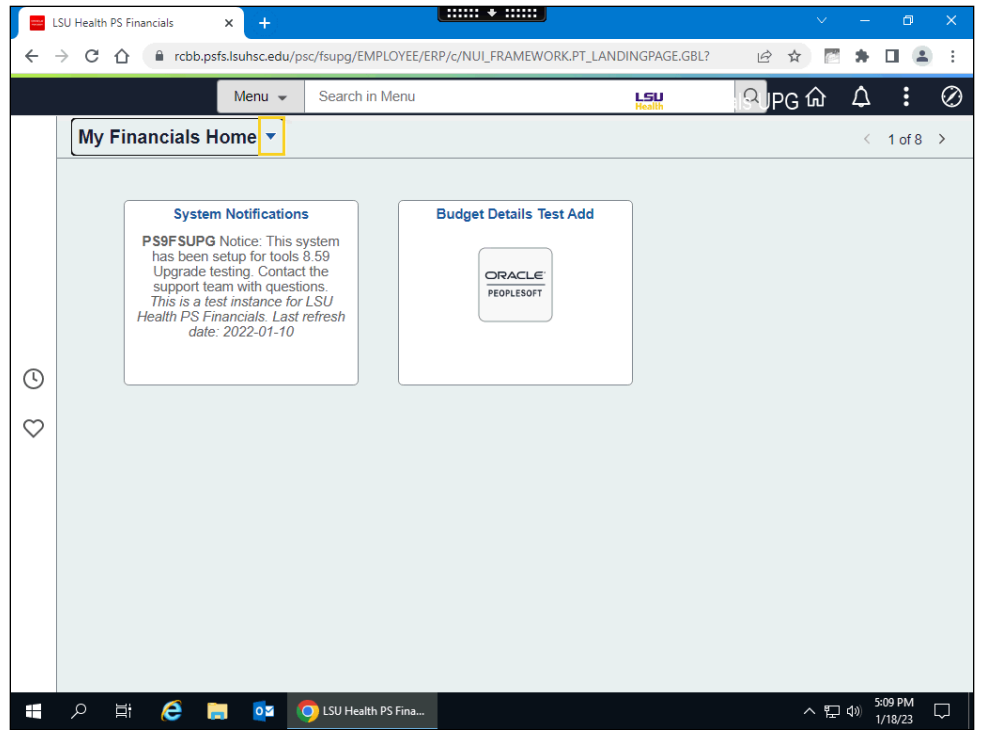

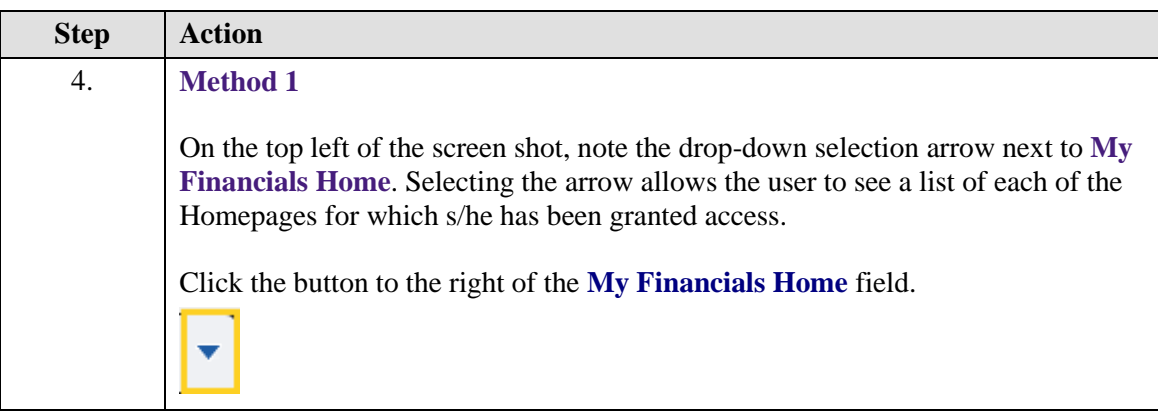

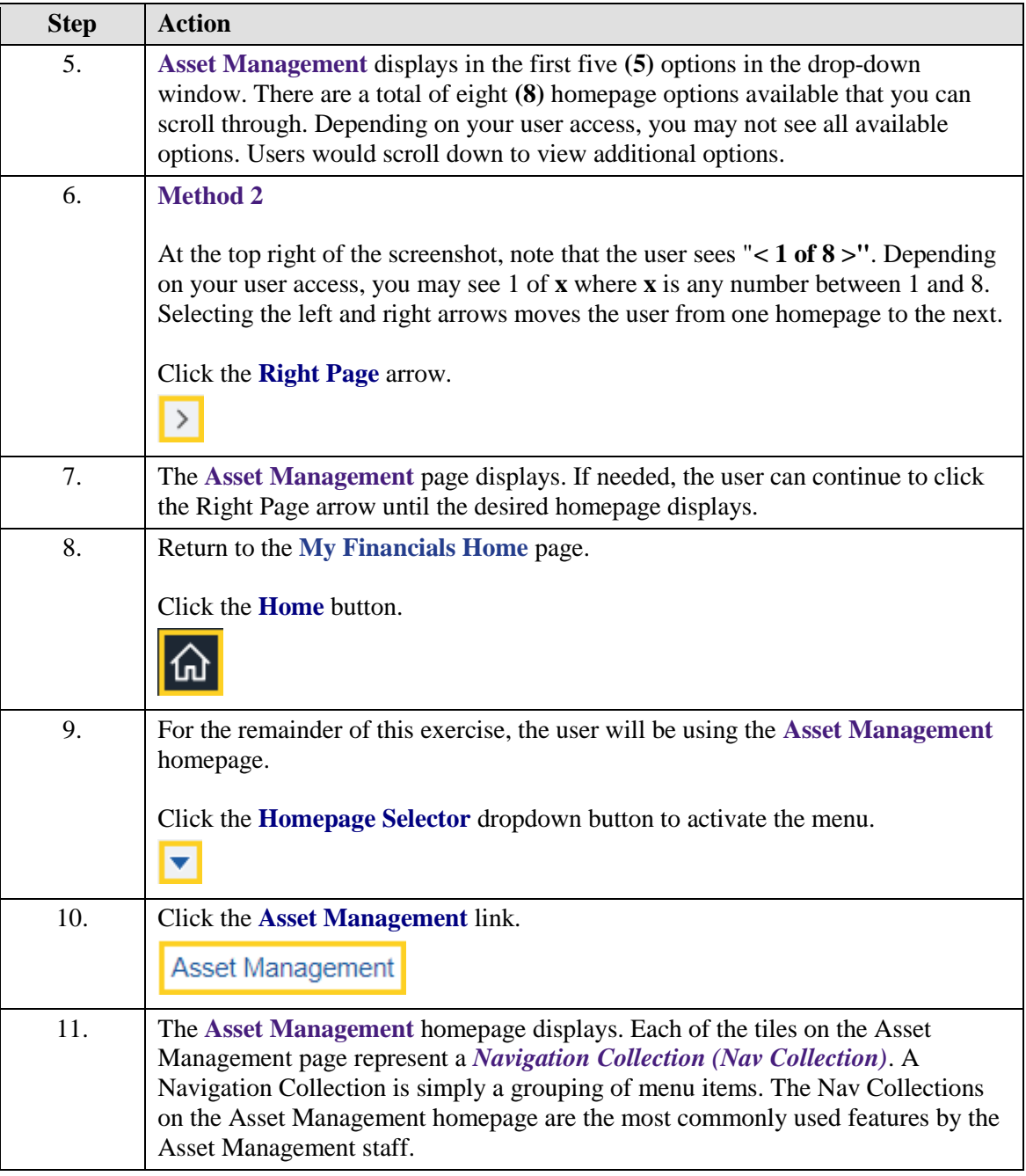

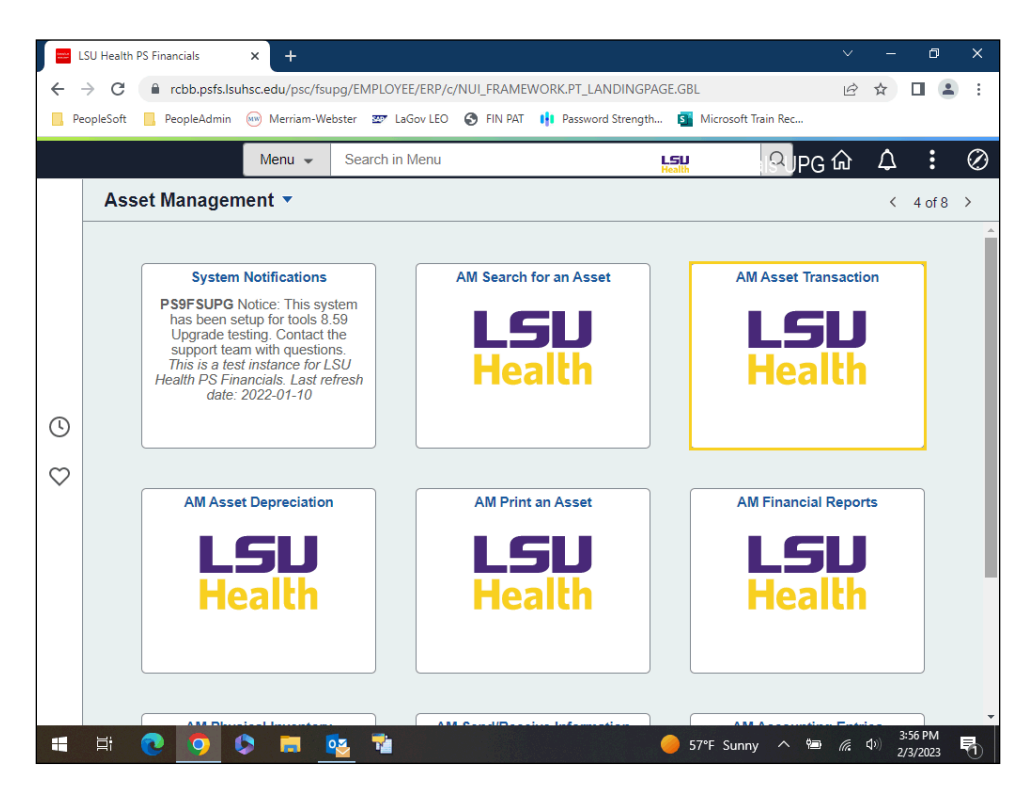

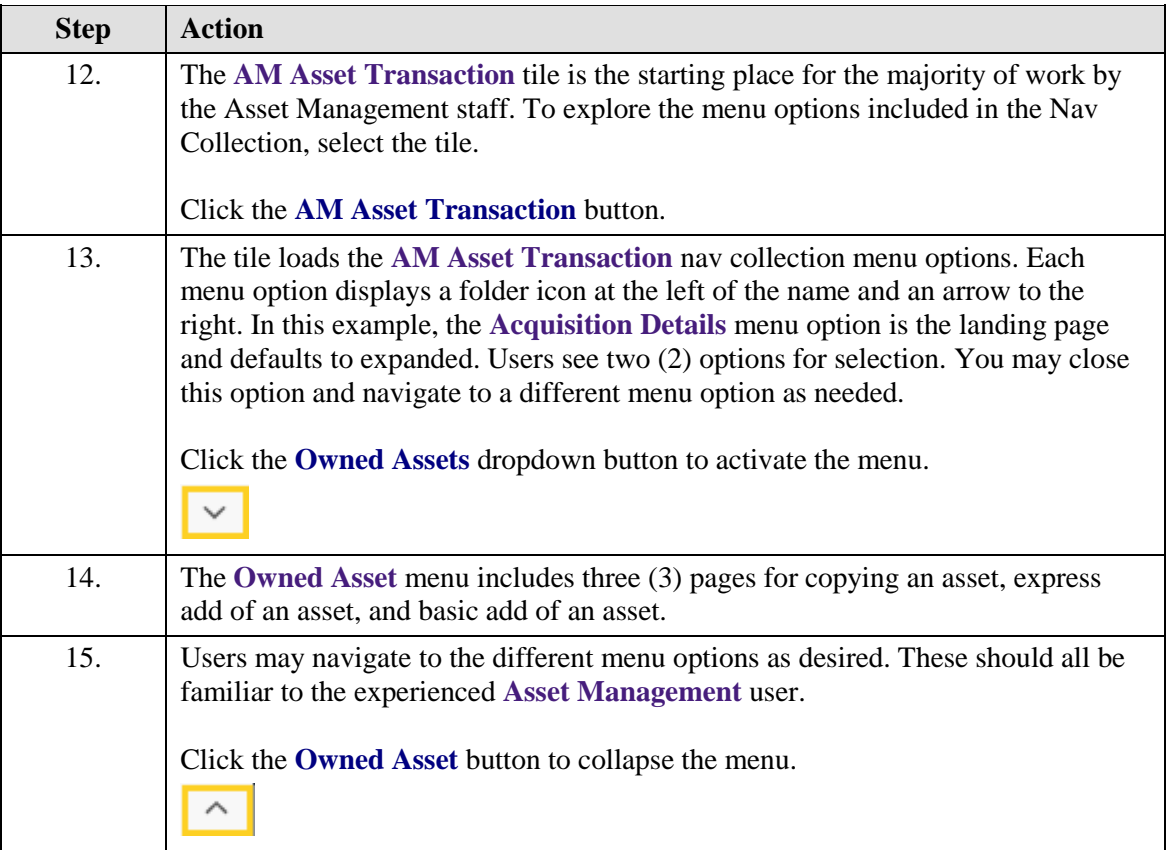

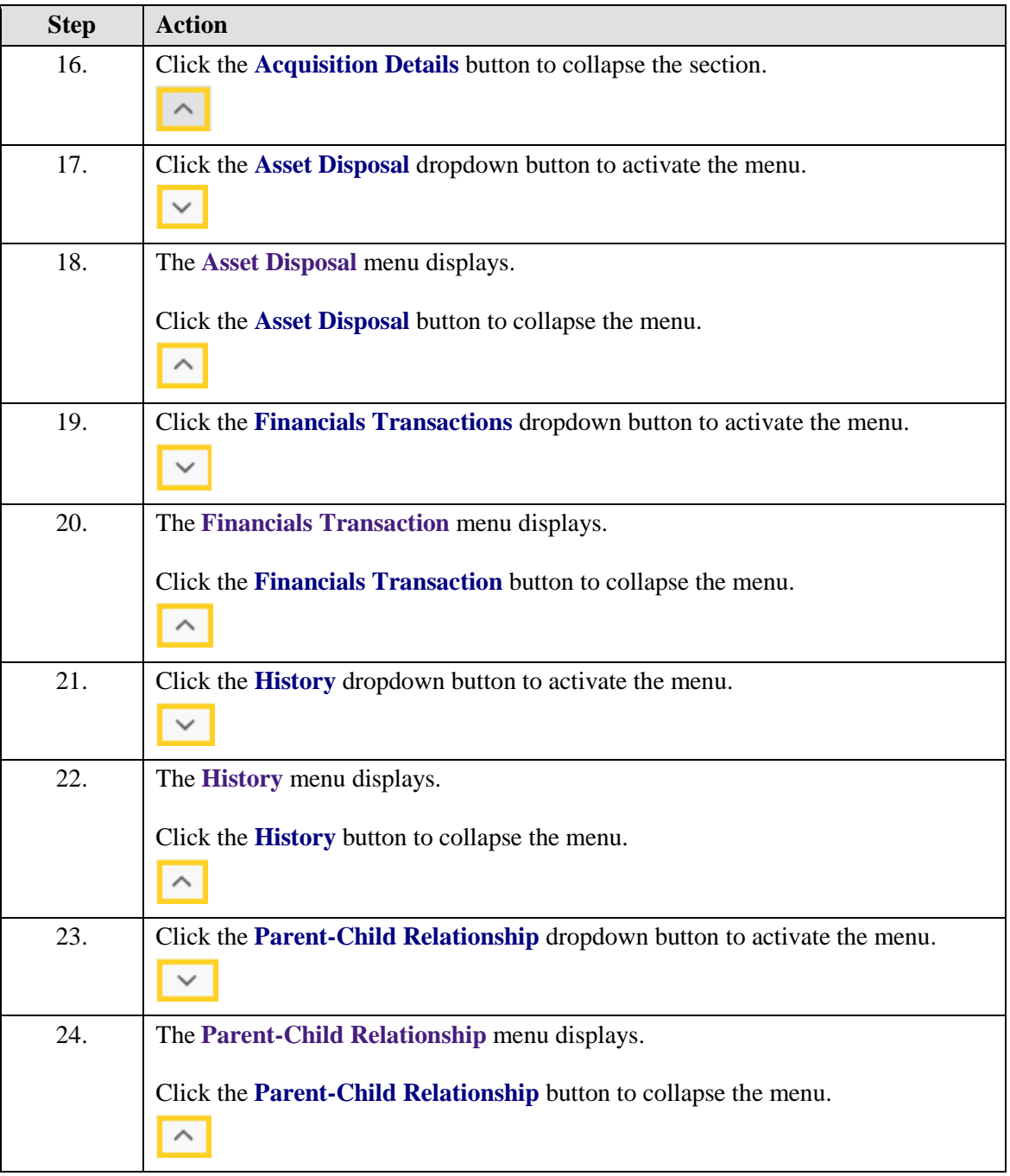

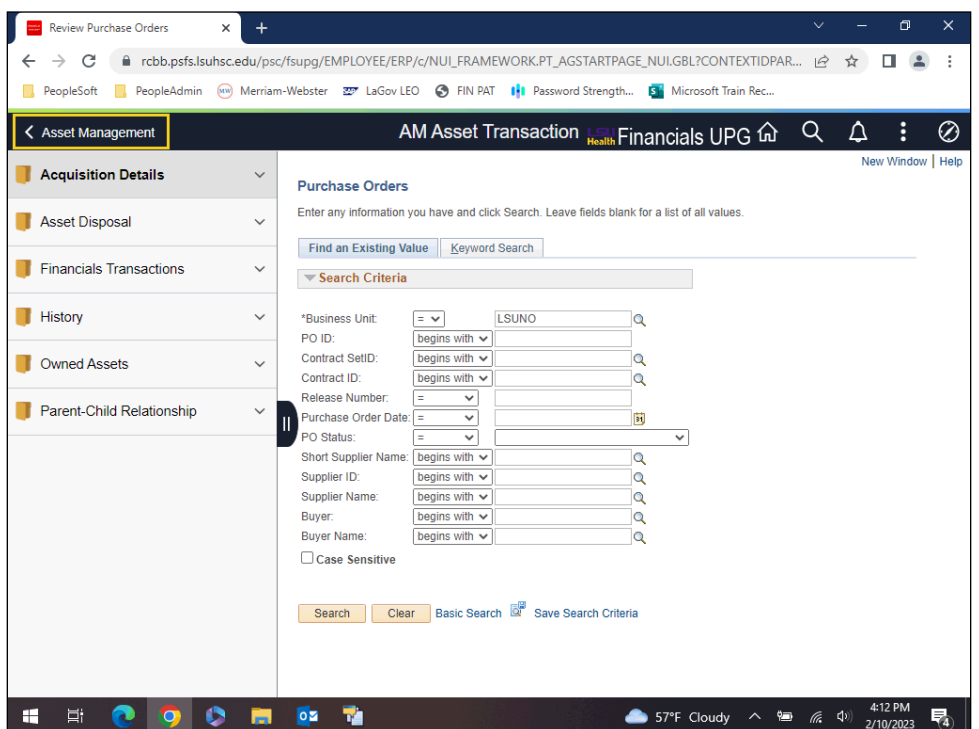

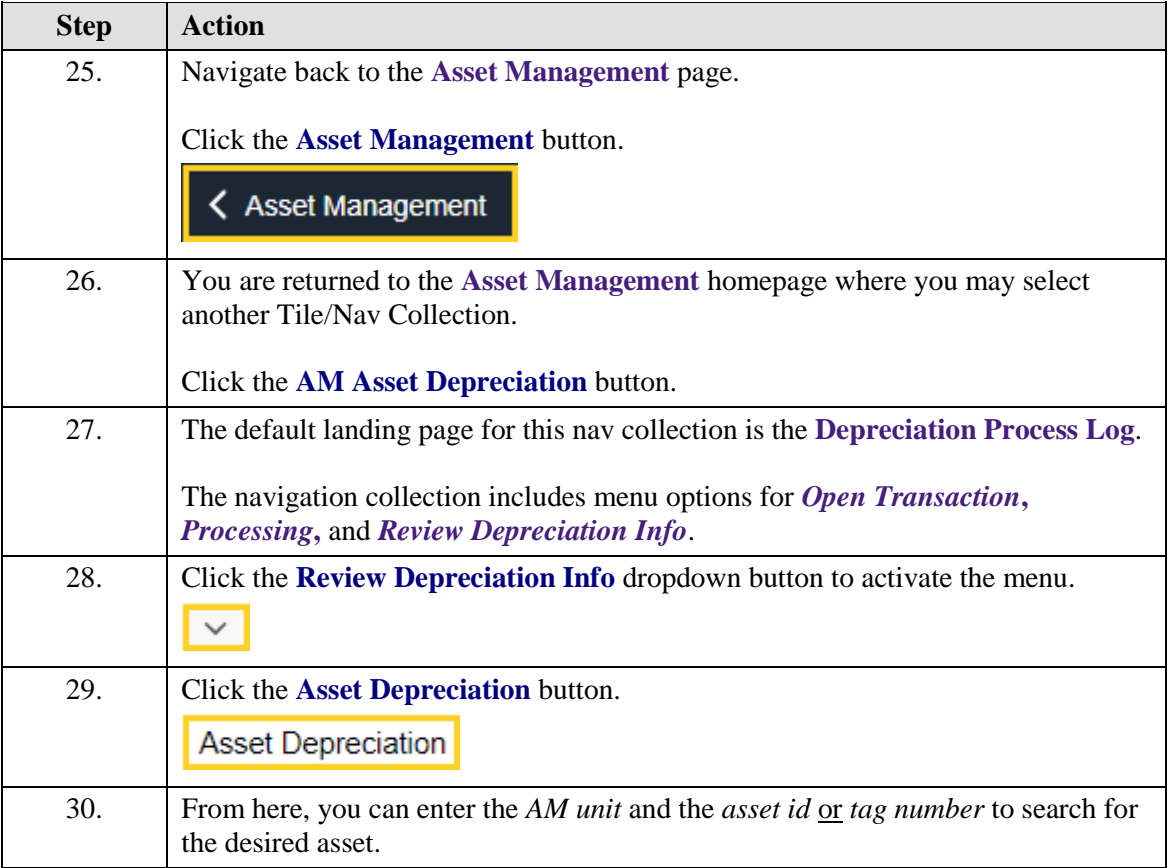

<span id="page-8-0"></span>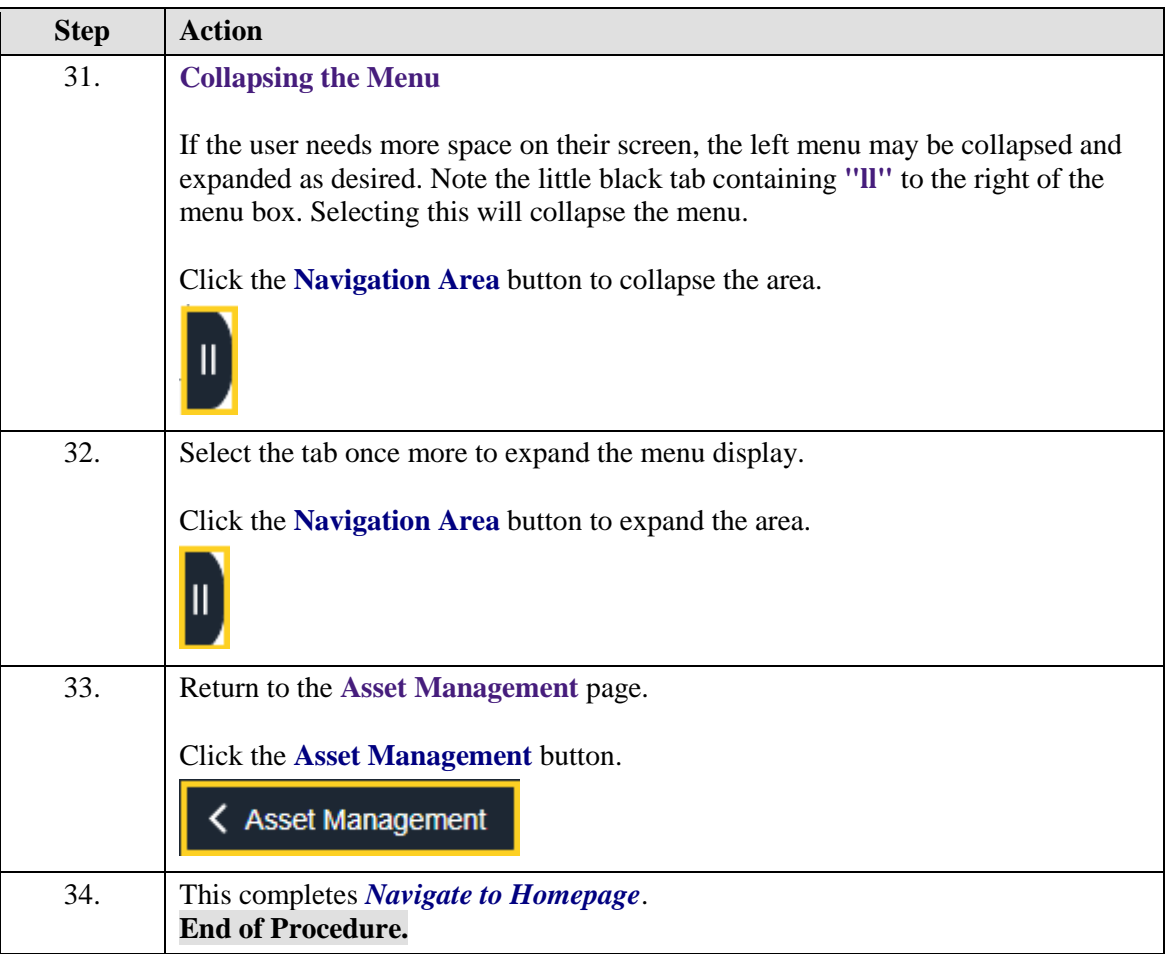

## **The NavBar Menu**

**Topic Contents:**

- **1.** Access NavBar
- **2.** NavBar Menu and navigation
- **3.** Using the Menu link
- **4.** Navigate to Process Monitor page

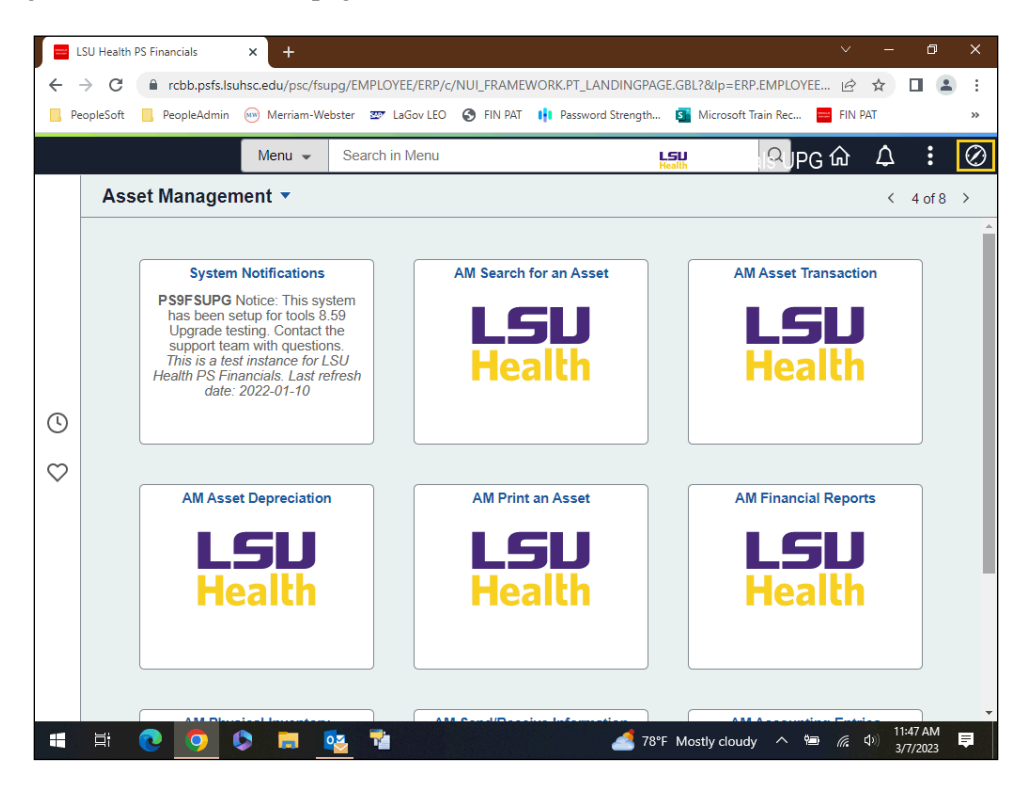

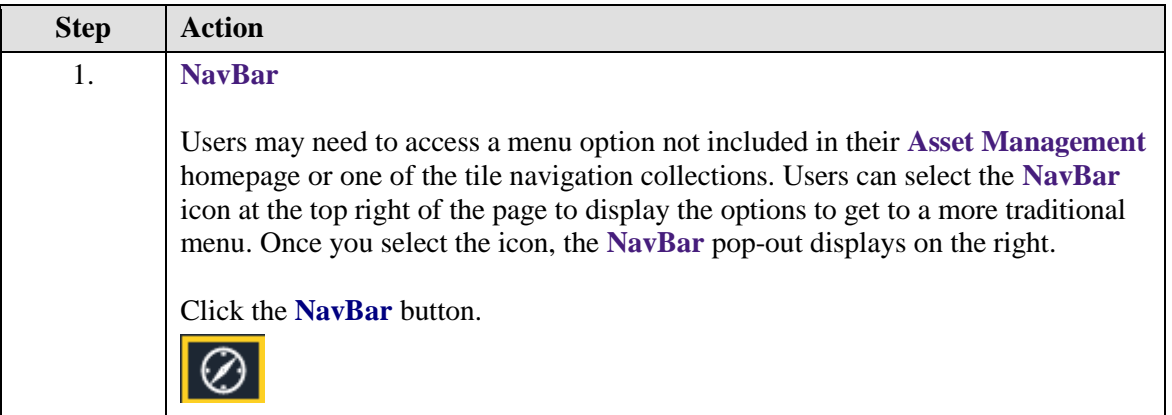

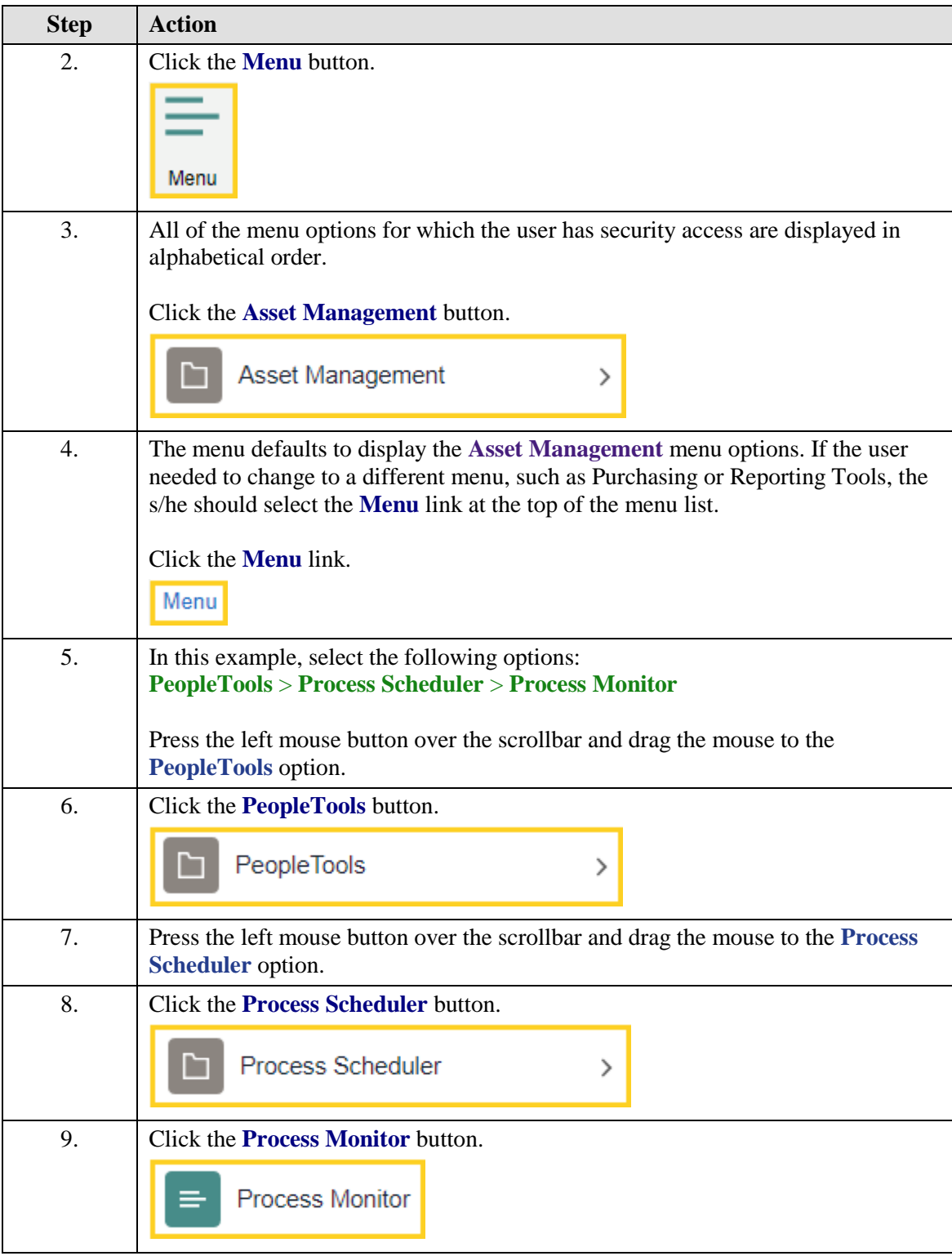

<span id="page-12-0"></span>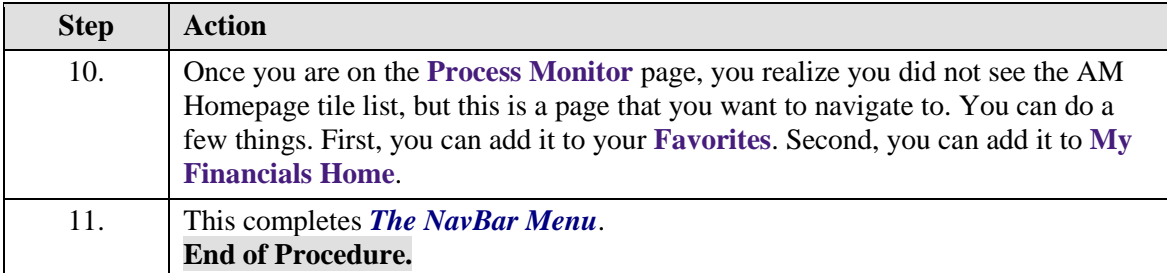

## **Navigational Tools**

#### **Topic Contents:**

- **1.** Add/Delete Process Monitor page to:
	- **a.** Favorites
	- **b.** NavBar
	- **c.** My Financials Homepage

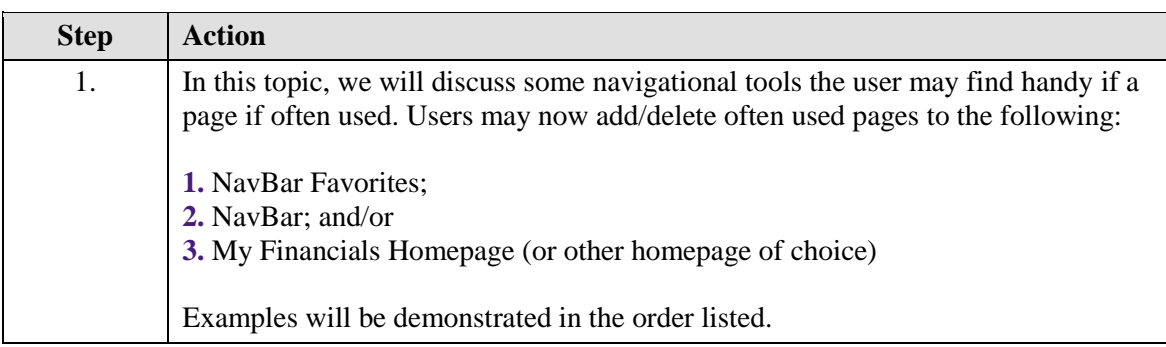

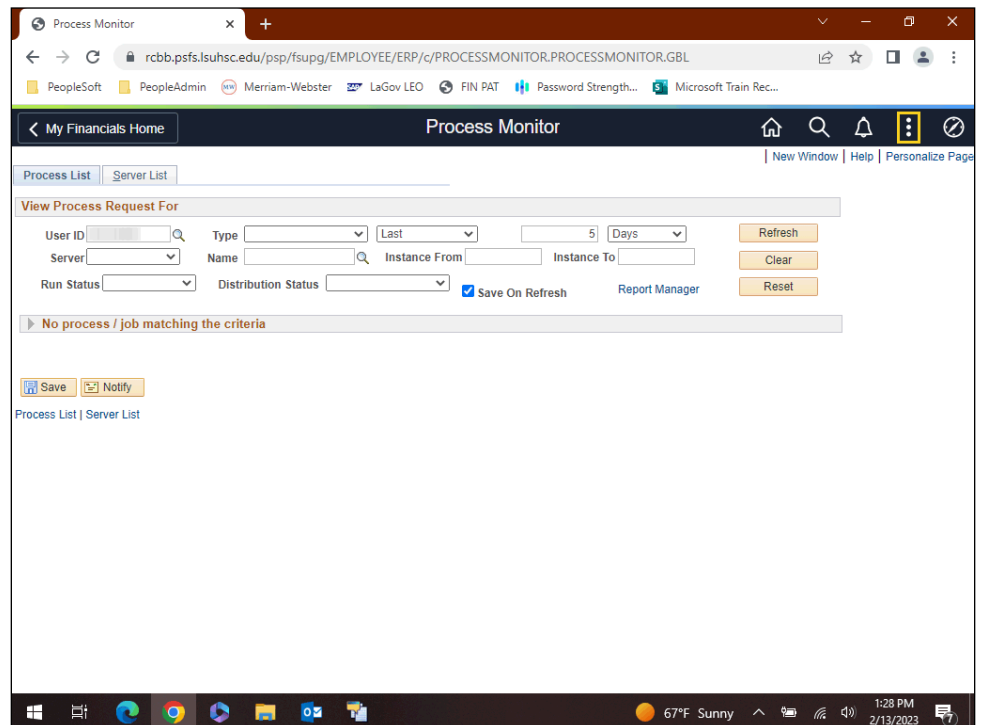

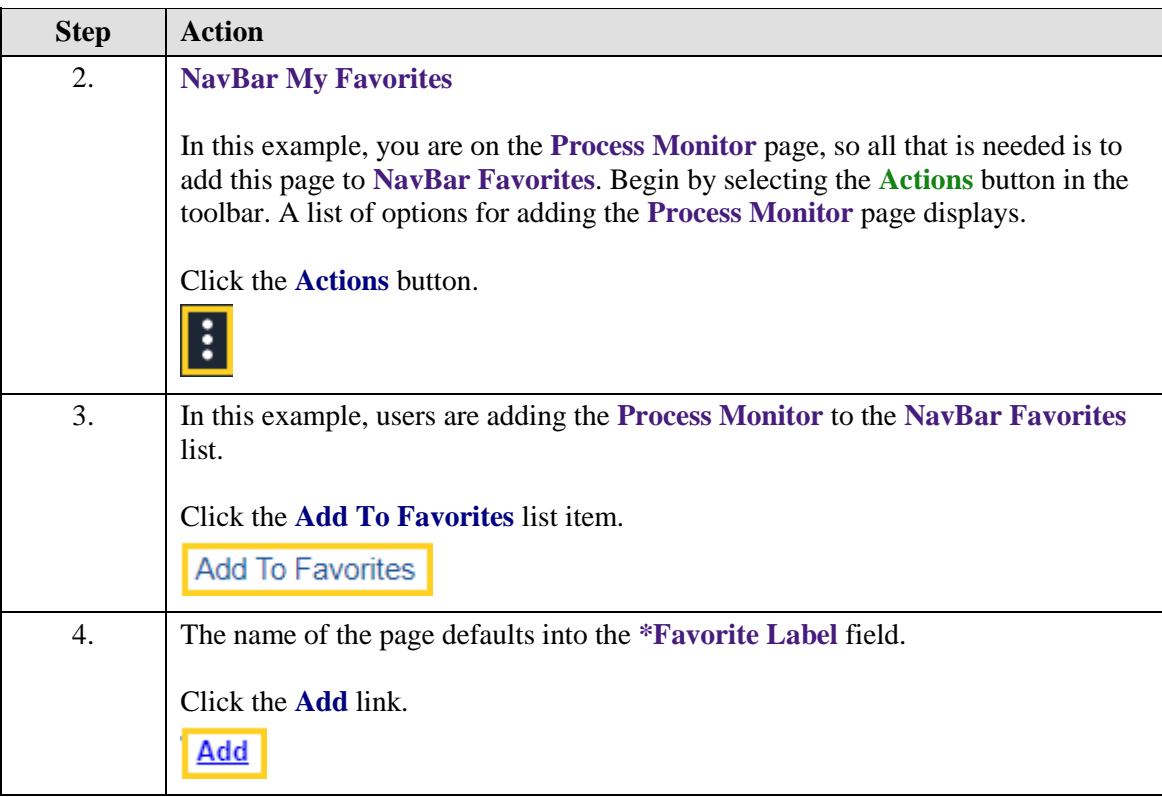

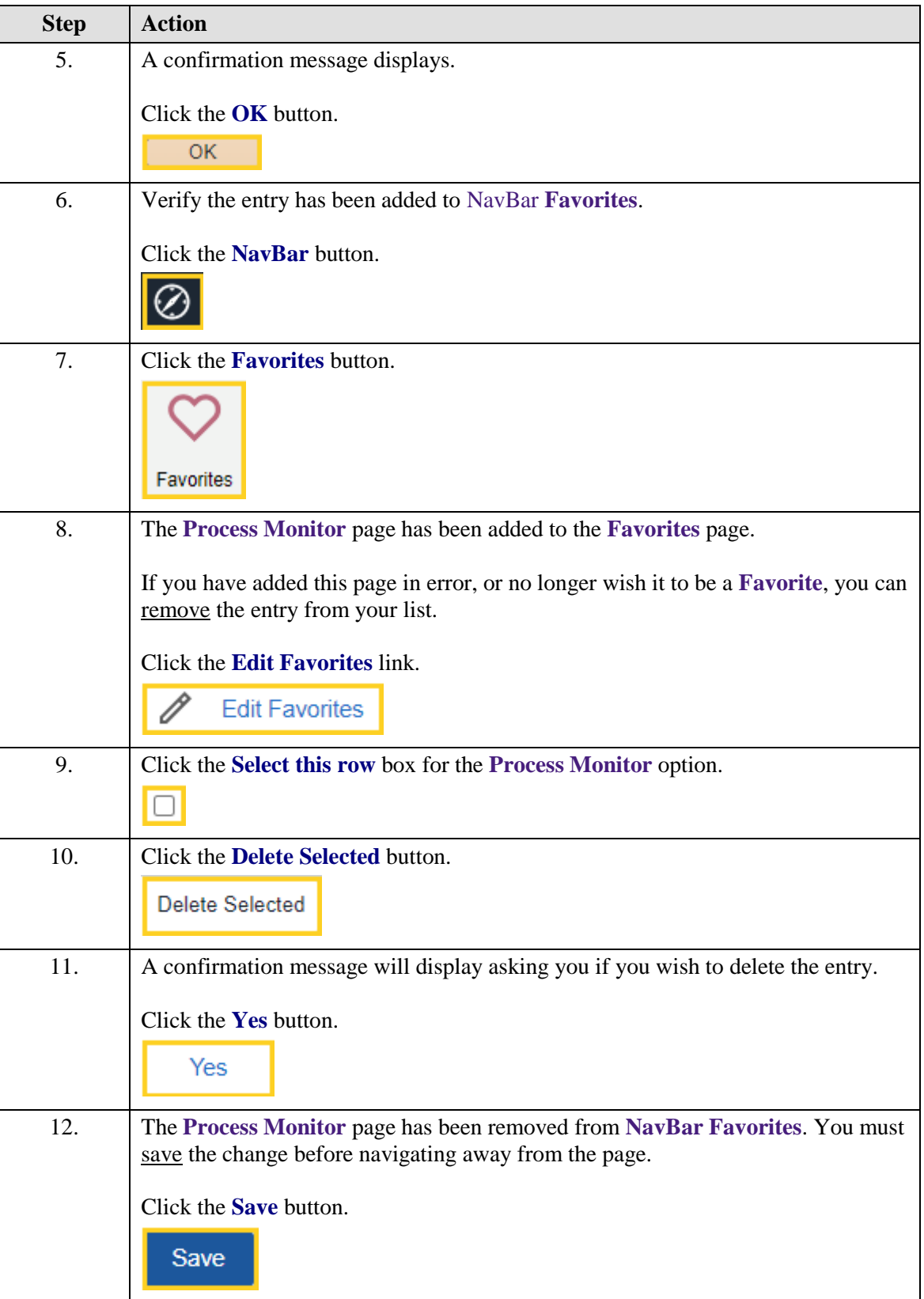

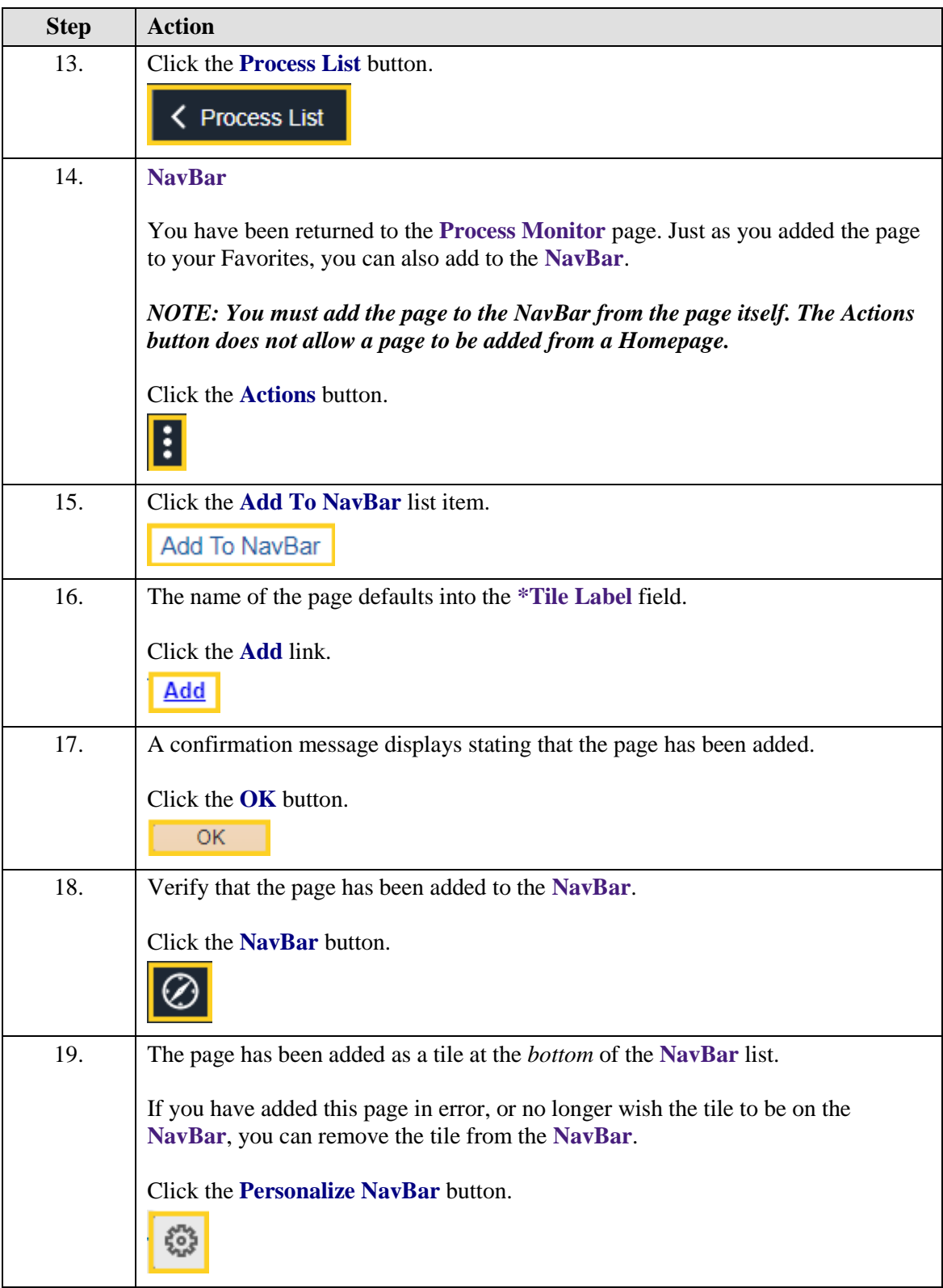

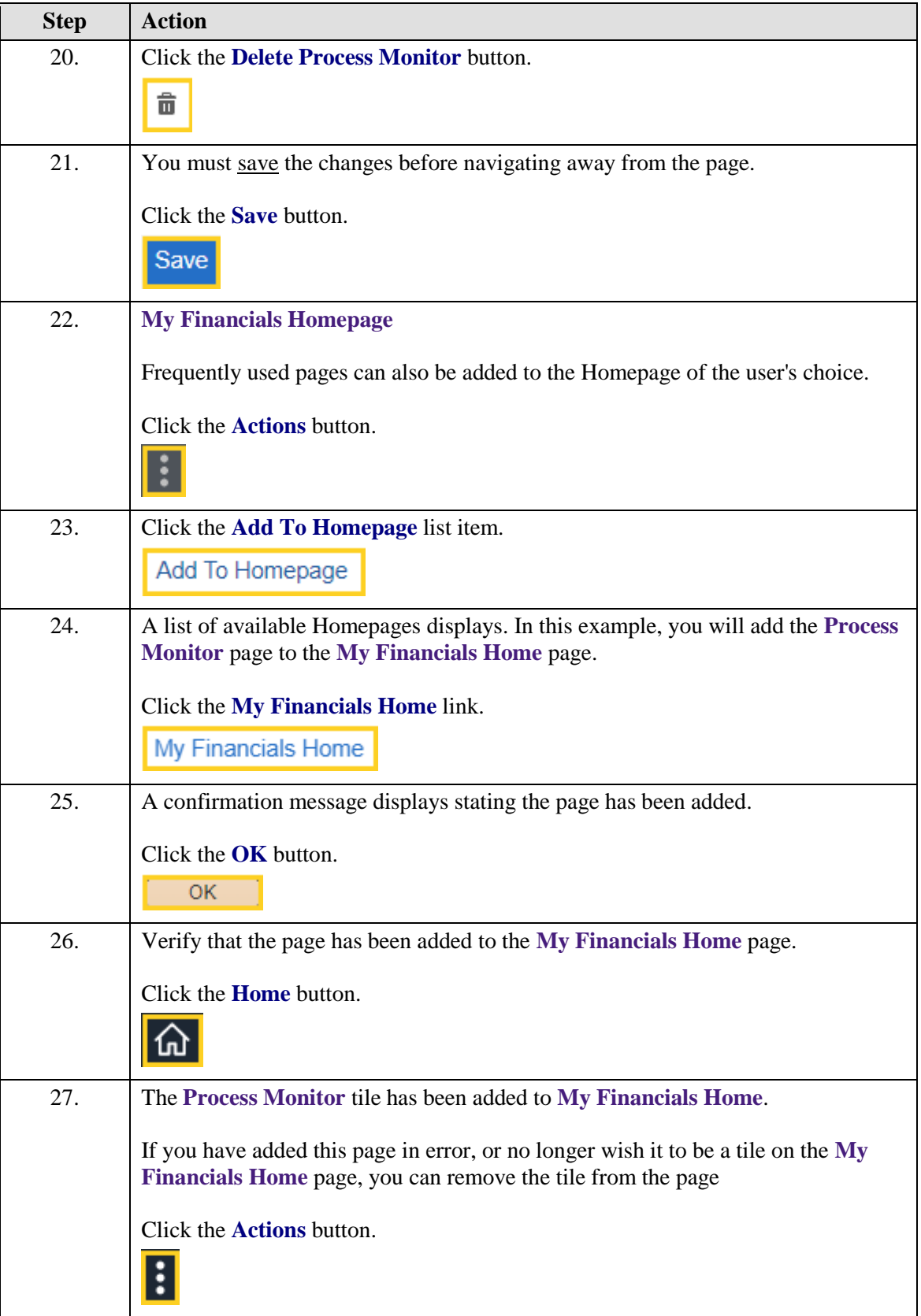

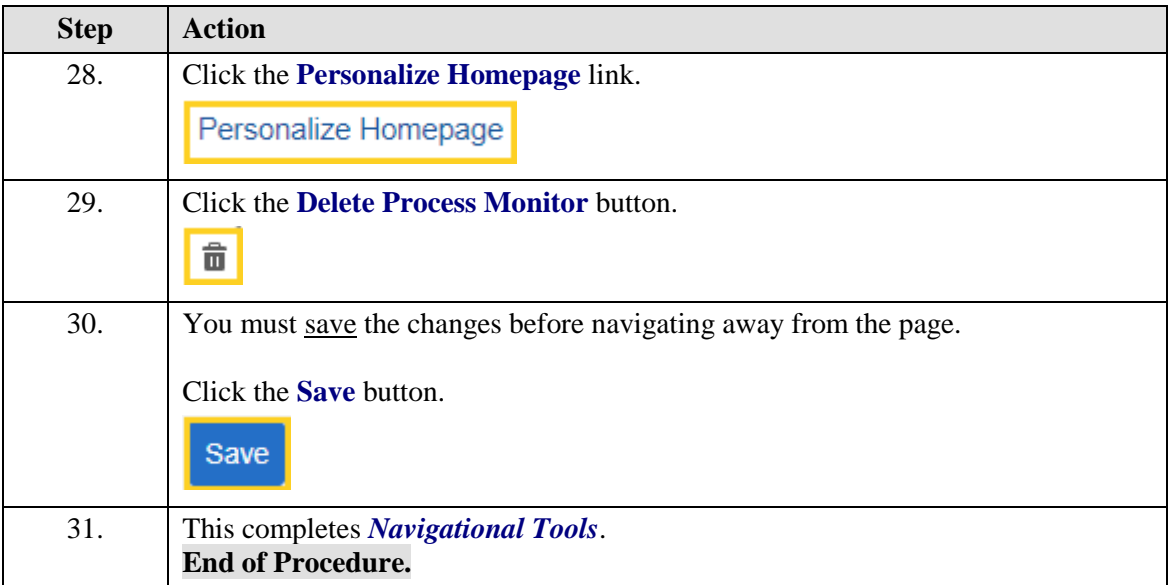